# phone (1) Kasutusjuhend VERSIOON 1.0.0

# Sisukord

- 1. Riistvara skeem
- 2. Laadimine
- 3. Navigeerimine
- 4. Käivitaja
- 5. Kiirsätted/teavitused

1.Võrk 2.Ühendatud seadmed 3.Rakenduste paigaldamine/kustutamine 4.Aku 5.Salvestusruum 6.Heli ja vibreerimine 7.Glüüfiliides 8.Ekraanilukk ja turve 9.Telefoni teave (1)

### ESIMESED SAMMUD FÕHITEGEVUSED FEERULISEMAD TEGEVUSED

1.Kaamera ja mikrofoni optimeerimine 2.Rakenduste otseteed 3. Laiendatud ikoonid 4. Mitte häirida 5.Google Assistant 6. Pöördlaadimine 7.Kuvatõmmis

8.NFC

# Esimesed sammud

1. Riistvara skeem

- 2. Laadimine
- 3.Navigeerimine
- 4. Käivitaja
- 5. Kiirsätted/teavitused

Esikaamera

# Esimesed sammud

1.Riistvara skeem

# NOTHING 4

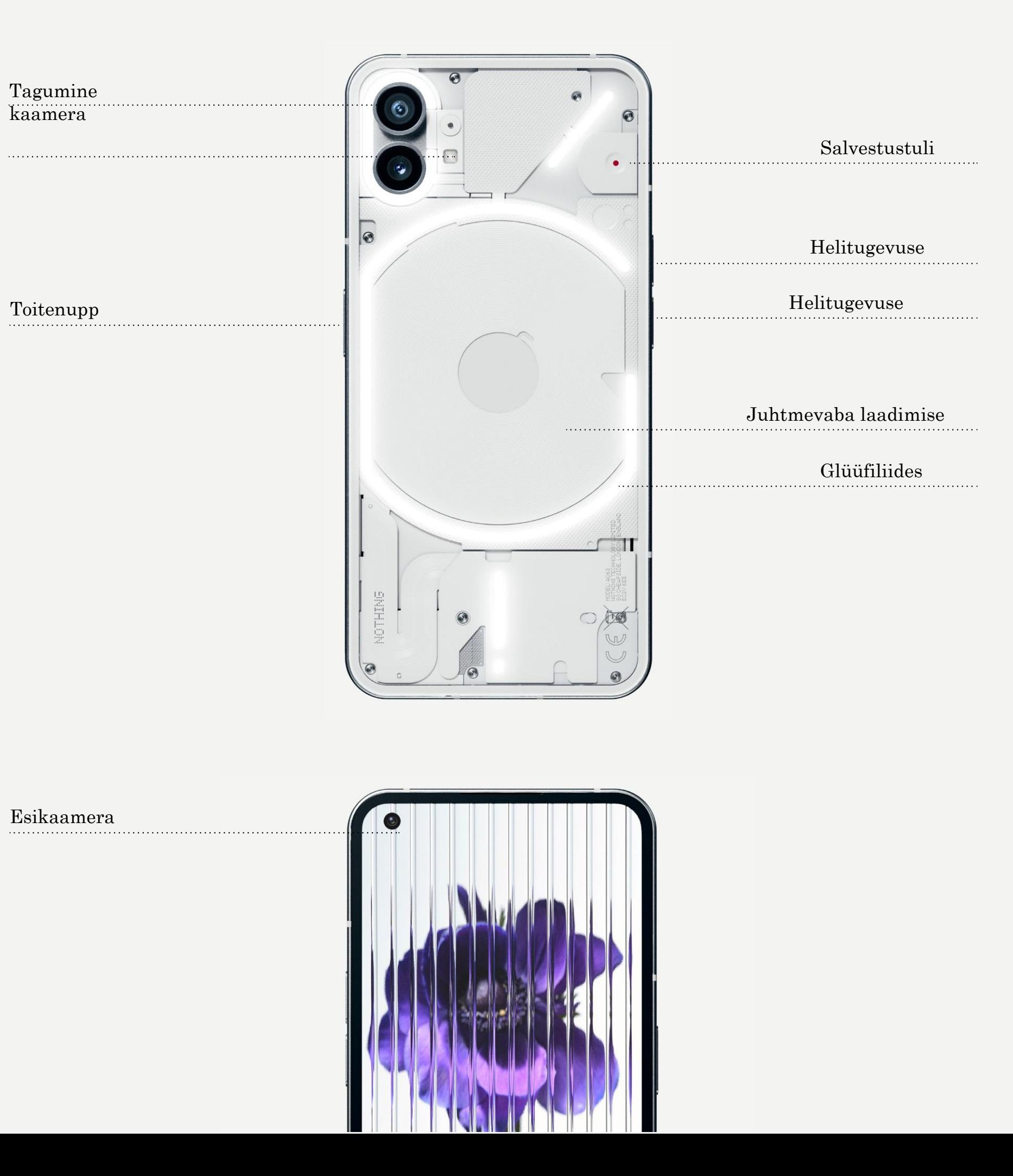

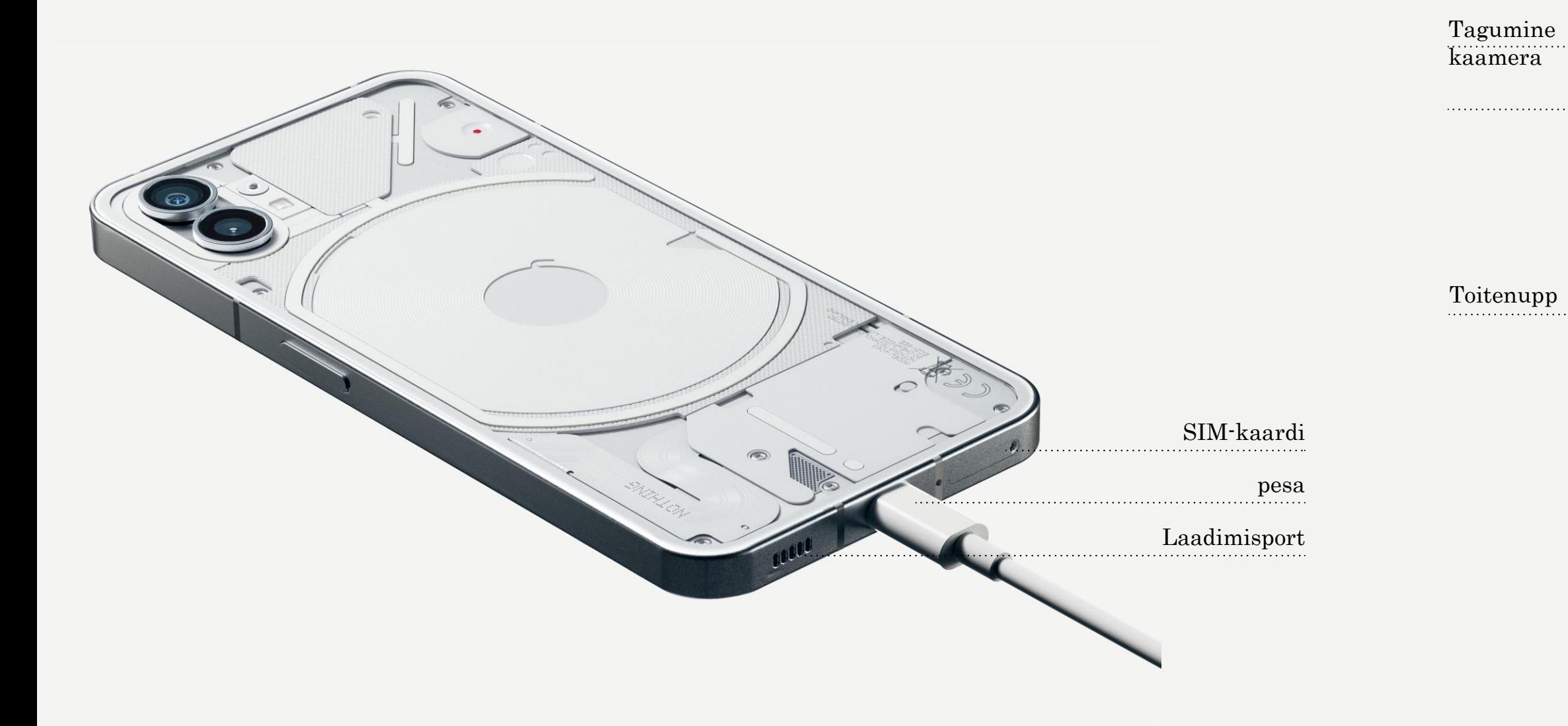

Telefoni (1) laadimisvõimsus 33 W. Juhtmega kiirlaadimise ja ühilduva kiirlaadimisadapteriga saavutab aku 100% kõigest 76 minutiga.

Juhtmevaba 15 W laadija täidab aku täielikult 130 minutiga. Juhtmevabaks laadimiseks asetage phone (1), ekraan üleval, ühilduvale juhtmevabale laadijale.

# Esimesed sammud

2.Laadimine

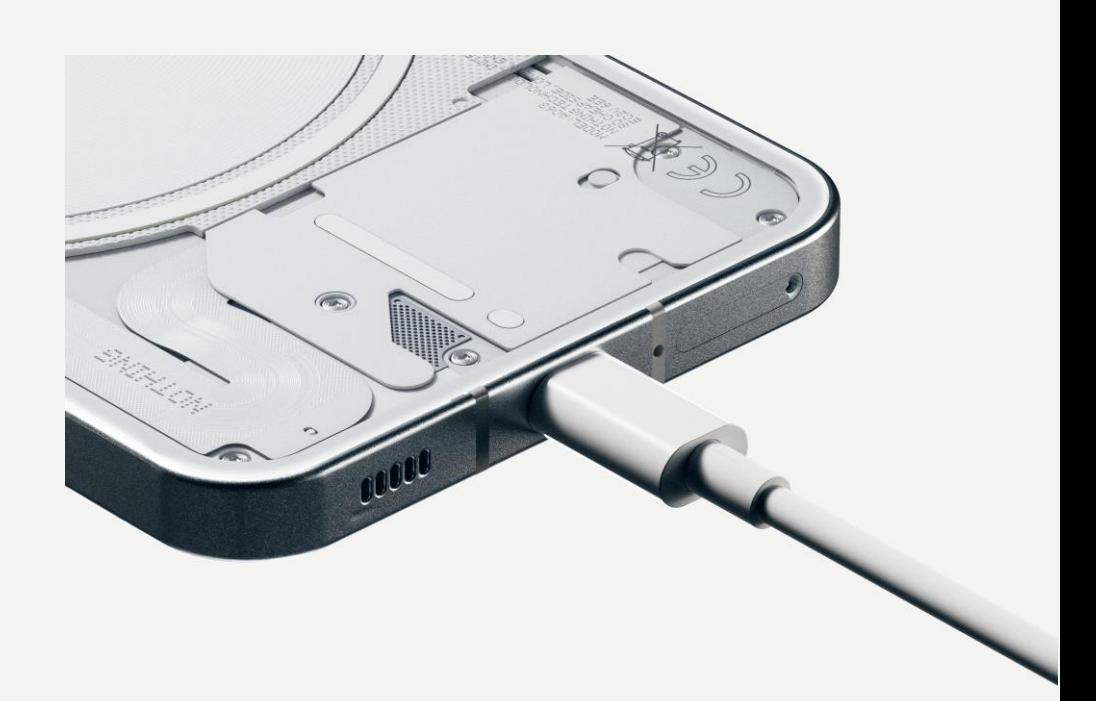

### ŽESTIDEGA JUHTIMINE

Nipsake ekraani vasakust või paremast

Tagasi servast sissepoole.

Avakuva

Nipsake ekraani alumisest servast üles.

#### Rakenduste vahetamine

Nipsake ekraani alumisest servast üles ja

hoidke.

#### 3-NUPULINE JUHTIMINE

Tagasi Minge tagasi eelmisele kuvale või pöörake eelmist toimingut.

Avakuva Minge tagasi käivitaja avalehele.

#### Rakenduste vahetamine

Avage rakenduste vahetuskeskkond, et minna tagasi hiljuti kasutatud rakendusse või vabastada mälu, sulgedes taustal töötavad rakendused.

# Esimesed sammud

3.Navigeerimine

#### AVAKUVA VIDINAD

1.Pikk vajutus tühjal alal avab Avakuva sätted, Vidinad ja Kohanduse. ümber ikoonide paigutuse. rakenduse ikoonile ja lohistage see teise ikooni peale.

2.Pikk vajutus rakenduse ikoonidele näitab rakenduse otseteid ja korraldab 3.Kausta loomiseks vajutage pikalt

- 1.Vidinate menüüd saab avada rakenduse otseteedest või pika vajutusega avakuva tühjas kohas.
- 2.Vajutage pikalt ja lohistage vidin avakuvale.
- 3.Suuruse vm muutmiseks vajutage pikalt vidinale.

#### RAKENDUSTE SAHTEL

1.Rakenduste sahtli avamiseks nipsake alt üles. 2.Rakenduse lisamiseks avakuvale vajutage seda pikalt ja lohistage ikooni.

# Esimesed sammud

4.Käivitaja

Tõmmake olekuriba alla ja avage Kiirsätete ja Teavituste keskus. Kiirsätetes saate funktsioonide tähistamiseks toksata paanidele. Täpsemate sätete avamiseks vajutage pikalt paanidele.

Tõmmake uuesti alla, et avada laiendatud Kiirsätted. Enamate Kiirsätete paanide avamiseks nipsake vasakule ja paremale. Vajutage redigeerimise (pliiatsi) ikooni ja lohistage paane, et muuta paigutust.

# Esimesed sammud

5.Kiirsätted/teavitused

# Põhitegevused

- 1.Võrk
- 2.Ühendatud seadmed
- 3.Rakenduste paigaldamine/kustutamine
- 4.Aku
- 5.Salvestusruum
- 6.Heli ja vibreerimine
- 7.Glüüfiliides
- 8.Ekraanilukk ja turve
- 9.Telefoni teave phone (1)

Võrgusätete muutmiseks tõmmake alla Kiirsätete paneel ja vajutage pikalt esimesele paanile üleval vasakul, või avage Sätete rakendus ja toksake valikule "Võrk ja internet".

Wi-Figa ühendumiseks toksake Wi-Fi menüüelemendile ja lülitage sisse Wi-Fi. Edasi valige sobiv Wi-Fi võrk ja sisestage salasõna.

Sellelt lehelt saab sisse lülitada ka interneti jagamise. Selleks toksake valikut "Kuumkoht ja sidumine", et valida sobiv meetod ja see seadistada. Seda saab teha ka Kiirsätete kaudu.

# Põhitegevused 1.Võrk

Bluetoothi seadme ühendamiseks tõmmake alla Kiirsätete paneel ja vajutage pikalt teisele paanile üleval paremal, või avage Sätete rakendus ja toksake valikule "Ühendatud seadmed".

Toksake "Seo uus seade" ja vali ühendamiseks sihtseade.

# Põhitegevused

2.Ühendatud seadmed

Avage rakenduste sahtel, hoidke ja lohistage rakendust, mida soovite kustutada. Lohistage see ekraani ülemisse paremasse nurka ja vabastage alas tähisega "Desinstalli".

Avage Play Store ja logige sisse Google'i kontole. Edasi otsige rakendust ülemise otsinguribaga ning toksake rohelist paigaldusnuppu. Paigaldatud rakenduse leiate rakenduste sahtlist.

#### PAIGALDAMINE **ALGALDAMINE CONTAINER AND ACCOUNT KUSTUTAMINE**

\*Märkus. Kui teha seda toimingut avalehel, siis on tsooni tähiseks "Eemalda" ning see eemaldab üksnes ikooni avalehelt, mitte ei desinstalli rakendust.

## NOTHING 12

# Põhitegevused

3. Rakenduste paigaldamine/kustutamine

Phone (1) kasutab 4500 mAh akut, mis peaks keskmise kuni aktiivse kasutamise korral kestma terve ööpäeva. Kui aku hakkab tühjenema, siis aktiveerige akusäästurežiim, toksates Kiirsätetes Akusäästu paanile või vajutades Aku tühjenemise teavitusele, mis ilmub automaatselt, kui aku täituvus langeb alla 15%.

Phone (1) optimeerib pikaajalist akutervist, vähendades öist laadimiskiirust juhul, kui määratud on äratus. See väldib aku laadimist isetühjenemiskiirusel ja tagab, et aku laadimine lõpeb alles ärkamise ajaks.

# Põhitegevused 4.Aku

Seadme vaba salvestusruumi vaatamiseks avage Sätete rakendus ja toksake valikut "Salvestusruum", et saada ülevaade iga paanitüübi ruuminõudlusest.

Salvestusruumi vabastamiseks või vahemälu tühjendamiseks avage Sätete rakendus ja toksake valikut Rakendus, seejärel Kõik rakendused, et vaadata kõiki paigaldatud rakendusi ja nende kasutatavat salvestusruumi. Toksake valitud rakendusele, et avada Lisateabe lehekülg, kus näete kaht nuppu salvestusruumi või vahemälu

tühjendamiseks.

# Põhitegevused 5. Salvestusruum

Vajutage helitugevuse tõstmise või langetamise nuppe seadme küljel, et kohandada viimati kasutatud heliallika helitugevust ning avada

## NOTHING 15

helimenüü.

Helimenüüs toksake ülemisele kellukese ikoonile, et valida kas helinarežiim, ainult vibratsioon või vaikne režiim.

Helimenüüs toksake alumisele kolme punkti ikoonile, mis avab liuguri menüü neli liuguriga meedia, kõnede, helinate ja teavituste ning alarmide

helitugevuse muutmiseks.

# Põhitegevused

6. Heli ja vibreerimine

Glüüfiliides on viis eraldi juhitavat valgussegmenti telefoni tagaküljel (1). Kõigil eelpaigaldatud Nothingu helinatel ja teavitushelidel on oma kindlad, ise määratavad glüüfimustrid, mis valgustavad glüüfiliidest heli ja vibratsiooniga sünkroonis, andes kasutajale uutmoodi telefoniga (1) suhtlemise viisi.

Oma glüüfide seadistamiseks leidke Sätete rakendusest Glüüfiliidese jaotis. Samuti võite Kiirsätetes vajutada pikalt Glüüfide lülitit.

Kohandatud helinatooni lisamiseks minge valikusse Minu helid ja valige "Lisa uued helid". See avab brauseri, kust saate valida importimiseks faile.

Lohistage ereduse liugurit, et kohandada glüüfiliidese eredust. See viib kõik glüüfid maksimaalselt ereduselt seadistatud eredusele.

Helinatoonide vaatamiseks ja määramiseks leidke Glüüfiliidese sätetest Helinatoonide sakk. Valige kas vaiketoon või siduge kindlad kontaktid kindlate helinatega, seejärel tehke oma valik kas Nothingu helinate (isetehtud glüüfide) või Minu helide (imporditud helide, loodud glüüfide) seast.

# Põhifunktsioonid 7.Glüüfiliides (1)

Teavitushelisid saab määrata samamoodi, valides kas Nothingu omahelide või imporditud helide vahel.

### GLÜÜFILIIDESES ON VEEL LISAKS:

Laadimismõõdik

Kuvab passiivselt seadme laadimise edenemist, kui seade on laadijaga ühendatud.

Google Assistant

Google Assistanti avamisel glüüfiliides süttib.

Lülita glüüfile

Vaigistab ajutiselt seadme ja lülitab välja vibratsiooni, kui phone (1) pannakse käest, ekraan allpool, vähendades nii tähelepanu kõrvalejuhtivaid elemente, ent tagades tähtsate kõnede sissetulemise.

Unerežiim

Lülitab glüüfiliidese kindlate päevade kindlatel aegadel välja, et kasutajat

mitte uneajal segada. üles.

"Mitte häirida" lülitab glüüfiliidese ajutiselt välja.

Salajane lihavõttemuna – kõige agaramad Nothingu fännid leiavad selle peatselt

# Põhitegevused 7.Glüüfiliides (2)

Avamismeetodi muutmiseks avage Sätete rakendus ja leidke üles "Ekraaniluku ja turbe" valik. Sisestage lehekülg, et määrata avamis-PIN, salvestada uusi sõrmejälgi või näoandmeid, millega avada seadet.

Märkus. Sõrmejälgede/näoandmetega ei saa telefoni avada ilma PIN-ita, muidu

võiks igaüks seadme avada.

# Põhitegevused

8. Ekraanilukk ja turve

Sisaldab kogu seadmespetsiifilist teavet, nt riistvara teave, telefoninumber jne.

Vajutage seadme nimele, et muuta seda, kuidas phone (1) teistele

seadmetele nähtav on.

Kui seadme jaoks on saadaval uus tarkvaraversioon, siis ilmub Nothingu OS-i versiooni kõrvale punane number (1).

Toksake 9 korda, teate küll, kuhu...

# Põhitegevused

9. Telefoni teave phone (1)

# Laiendatud funktsioonid

1.Kaamera ja mikrofoni optimeerimine

- 2. Rakenduste otseteed
- 3. Laiendatud ikoonid
- 4. Mitte häirida
- 5. Google Assistant
- 6. Aku jagamine
- 7.Kuvatõmmis
- 8.NFC

Phone (1) pakub OS-i tasemel kaamera ja mikrofoni optimeerimisalgoritme, mis mõjutavad kõiki esimese ja kolmanda osapoole rakendusi. Kaamera või mikrofoni kasutamisel ilmub olekuriba paremasse serva roheline ikoon.

Optimeerimisrežiimide muutmiseks nipsake üks kord alla ja toksake rohelist ikooni, et valida antud keskkonnas kasutamiseks parim algoritm.

# Laiendatud funktsioonid

1.Kaamera ja mikrofoni optimeerimine

Käivitajas saab avada rakendusespetsiifilisi otseteid, hoides pikalt rakenduse ikooni, nii et avaneb otseteede laiendatud menüü.

Soovitus: otseteid saab teha ka ikoonidele, lohistades ja pillates

neid avakuvale.

# Laiendatud funktsioonid

2. Rakenduste otseteed

Nothingu käivitaja pakub võimalust iga avakuval olevat ikooni neli korda suuremaks teha ja kohandada. Selle funktsiooni kasutamiseks hoidke rakenduse ikooni pikalt all ja vajutage laiendamisikoonile, et suurendada valitud rakenduseikooni.

Sama protseduuri saab läbi viia ka kaustade esimese kolme rakendusega, võimaldades kasutajatel korraldada oma avakuva, ilma et esmalt oleks vaja avada kausta.

# Laiendatud funktsioonid

3. Laiendatud ikoonid

Mittehäirimisrežiim pakub segamisvaba perioodi, vaigistades ajutiselt kõik teavitused ja sissetulevad kõned, mis ei ole saanud vastavat luba, ja peites kõik nägemata teavitused olekuribal ja teavituste alal. Selle funktsiooni sisselülitamiseks avage Kiirsätted ja toksake paani "Mitte häirida".

Lubatud inimeste/rakenduse nimekirja muutmiseks hoidke Kiirsätetes all "Mitte häirida" paani ja muutke siis olulisi inimesi/rakendusi. See võimaldab neil teavitusest mööda pääseda.

"Mitte häirida" lülitab vaikimisi ajutiselt välja ka glüüfiliidese. Selle muutmiseks hoidke "Mitte häirida" paani Kiirsätetes all ja lülitage välja "Vaigista glüüfid".

# Laiendatud funktsioonid

4. Mitte häirida

Google Assistant on virtuaalne isiklik abiline, kes häälkäsklustele alludes mitmeid toiminguid teeb. Selle aktiveerimiseks vajutage korraks alla toitenupp või nipsake ekraani paremast alumisest nurgast üles.

Google Assistanti häälkäsklustega saate tutvuda Google

Assistanti rakenduses.

# Laiendatud funktsioonid

5. Google Assistant

Phone (1) suudab oma juhtmevaba laadimiskettaga laadida ka teisi Qi-ühilduvaid juhtmeta laadimisseadmeid.

Selle funktsiooni aktiveerimiseks avage Kiirsätete menüü ja lülitage sisse akujagamise funktsioon. Glüüfiliides süttib, kui see funktsioon edukalt aktiveerida.

# Laiendatud funktsioonid

6. Aku jagamine

Ekraanipildi tegemiseks telefoniga (1) vajutage üheaegselt alla helitugevuse vähendamise ja tõstmise nupud. Pilt salvestatakse Google Photose rakenduse ekraanipiltide albumisse. Seda kausta ei pruugita vaikimisi peamise fotoalbumiga sünkroonida. Albumi avamiseks minge rakendusse Google Photos ja leidke alt paremalt sakk "Teek".

Ekraanipildi kiireks redigeerimiseks vajutage pliiatsi ikoonile, mis ilmub pärast ekraanipildi tegemist. Tehke muudatused, näiteks kärpige pilti, lisage teksti või annoteerige, ja vajutage siis redigeeritud ekraanipildi salvestamiseks üleval vasakus nurgas nuppu "Salvesta".

Laiendatud ekraanipildi tegemiseks tehke esmalt tavaline ekraanipilt ja oodake siis, kuni ekraani allserva ilmub nupp "Salvesta rohkem". Selle toksamisel muutub nähtavaks iga keritava liidese kogu leht. Ekraanipildi suuruse muutmiseks lohistage lihtsalt piirjooni.

# Laiendatud funktsioonid

7. Kuvatõmmis

NFC (lähiväljaside) võimaldab telefonil (1) ühenduda teiste NFC-toega seadmetega, kui kaks seadet asetatakse teineteise lähedusse. Kui sagedamini kasutatakse telefoni (1) Google Pay teenuse vahendusel maksekaardina.

NFC tuleks mugavuse mõttes hoida sees, sest ooterežiimil see kuigi palju akut ei kasuta. Selle funktsiooni välja lülitamiseks avage Kiirsätted ja toksake paani

"NFC".

# Laiendatud funktsioonid 8. NFC

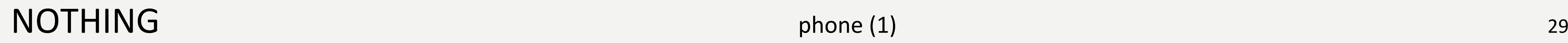

# KKK

Vajutage telefoni nuppu, kuni ekraanile ilmub Nothingu logo.

### Kuidas edastada olemasoleva telefoni andmeid Nothingu telefoni phone (1)?

Seadistusviisardis on võimalus kopeerida olemasolevast seadmest andmeid kas Google'i konto varundusest või ühendada kaks seadet kaabliga.

## NOTHING 30

Kuidas keelt muuta? Keelt saab määrata seadistusviisardi esimesel lehel. Seda saab muuta ka, tehes sisestuse valikus Sätted > Süsteem > Keeled.

Leia minu seade aktiveerub automaatselt, kui Google'i kontole sisse logida. Asukoht on kasutatav vaid siis, kui asukohateenused on sisse lülitatud. Lisateabe saamiseks minge Sätted > Google > Leia minu seade.

### Kuidas lubada asukohateenuseid?

Phone (1) kasutab Google'i vaikevarundust, kui see on ühendatud Wi-Figa ja laeb ooterežiimil 2 tundi. Koheseks varundamiseks minge Sätted > Google > Varundus ja toksake nuppu "Varunda kohe".

# Kuidas oma Nothingu telefoni phone (1) sisse lülitada?<br>Vajutage telefoni nuppu, kuni ekraanile ilmub Nothingu logo.

Asukohateenuseid saab aktiveerida valikus Sätted > Asukoht. Kui see on sisse lülitatud, siis nõuavad asukohateenuseid kasutavad rakendused rakenduse esmakordsel avamisel ligipääsu teie asukohaandmetele.

### Kuidas aktiveerida Nothingu telefonis phone (1) funktsiooni Leia minu seade?

### Kuidas oma Nothingu telefoni phone (1) andmeid varundada?

Kuidas muuta oma Nothingu telefoni phone (1) tapeeti ja aktsentvärve?<br>Tapeeti ja aktsentvärve saab muuta, vajutades pikalt tühjale kohale avalehel, ja valides hüpikmenüüst<br>Kohandamine". Tapeedi ja aktsentvärvide valimiseks Tapeeti ja aktsentvärve saab muuta, vajutades pikalt tühjale kohale avalehel, ja valides hüpikmenüüst "Kohandamine". Tapeedi ja aktsentvärvide valimiseks toksake valikut "Tapeet ja stiil". Kui ei määrata teisiti, siis kasutab phone (1) vaikimisi Android 12 uut dünaamilise värvi funktsiooni ja tuletab värvid

## NOTHING 31

tapeedist.

### Kuidas oma Nothingu telefoniga phone (1) ekraanisalvestust teha?

Salvestuse lõpetamiseks nipsake alla, avage teavituskeskus ja toksake salvestamiseks "Stopp". Fail on kättesaadav valikust Google Photos > Teek > Filmid.

Ekraanisalvestuse sisselülitamiseks nipsake ekraani ülaservast kaks korda alla, et avada laiendatud Kiirsätted. Vajutage redigeerimise (pliiatsi) ikooni ja lohistage ekraanisalvestuse paan peidetud paanidest välja.

Salvestuse alustamiseks nipsake alla, et avada Kiirsätted ja leida äsja lisatud Ekraanisalvestuse paneel. Toksake seda üks kord ja kinnitage salvestuse algus pärast kolmesekundilist allaloendust, mida näidatakse teavitusriba paremas servas.

### Kuidas lisada oma Nothingu telefoni phone (1) kuulari Ear (1) vidinat?

Nagu kõigi teistegi vidinate puhul, tuleb kuulari Ear (1) vidina avamiseks vajutada pikalt avakuva tühjale kohale ning valida hüpikmenüüst "Vidin". Järgmisena kerige kuulari Ear (1) rakenduses alla ja lohistage vidin avakuvale.

Käivitage kaamerarakendus ja toksake režiimi valikuribal Video valikut.

### Kuidas oma Nothingu telefoni phone (1) avamiskoodi valida ja kasutada?

## NOTHING 32

Minge Sätted > Turve ja valige telefonile avamismeetod. Arvestage, et sõrmejälje või näoga avamiseks tuleb esmalt määrata muster / PIN.

Kuidas Nothingu telefoni phone (1) tehasesätteid taastada? Tehasesätete taastamiseks minge Sätted > Lähtesta valikud > Kustuta kõik andmed (tehasesätete taastamine).

### Kuidas oma Nothingu telefoni phone (1) SIM-kaarti välja võtta?

Sisestage kaasasolev SIM-kaardi väljutustööriist SIM-kaardi hoidiku kõrval olevasse avasse, mis asub telefoni allservas.

### Kuidas ühendada oma kuularit Ear (1) Nothingu telefoniga phone (1)?

Kui avada sidumata kõrvasiseste kuularite phone (1) karp koos kuularitega, siis käivitub telefonis phone (1) kiirsidumisfunktsioon. Ühendamise lõpetamiseks navigeerige läbi kiirsidumisseadistuse.

Kui kiirsidumine ei avane, siis minge Sätted > Ühendatud seadmed > Seo uus seade ning otsige Nothingu kuularit Ear (1). Lisateabe saamiseks vt kuulari Ear (1) kasutusjuhendit.

# Kuidas Nothingu telefoniga phone (1) salvestada?<br>Käivitage kaamerarakendus ja toksake režiimi valikuribal Video valikut

Kuidas oma Nothingu telefonis phone (1) akusäästjat aktiveerida?<br>Kui telefoni phone (1) aku langeb alla 15%, siis ilmub aku tühjenemise teavitus, mis soovitab sis<br>lülitada akusäästja. Kui telefoni phone (1) aku langeb alla 15%, siis ilmub aku tühjenemise teavitus, mis soovitab sisse lülitada akusäästja.

> Selle käsitsi sisselülitamiseks nipsake ekraani ülaservast kaks korda alla, et avada laiendatud kiirsätted. Vajutage redigeerimise (pliiatsi) ikooni ja lohistage akusäästja paan peidetud paanidest välja. Selle sisse- ja väljalülitamiseks toksake seda kiirsätetes.

### Kuidas oma Nothingu telefoni phone (1) sundlähtestada?

Hoidke toitenuppu ja helitugevuse nuppu korraga all, kuni ekraanile ilmub Nothingu logo.

### Kuidas oma Nothingu telefonis phone (1) mängurežiimi aktiveerida?

Mängurežiim aktiveerub automaatselt, kui käivitatakse mõni loendisse kantud rakendus. Nende rakenduste nimekirja muutmiseks minge Sätted > Süsteem > Mängurežiim > Rakenduste loend. Rakendused, mis Play Store'i andmetel on mängud, kantakse loendisse automaatselt.

#### Kust ma tean, kui saadaval on uus tarkvarauuendus?

Kui kättesaadavaks tehakse mõni tarkvarauuendus, siis ilmub teavitus, mis annab teile märku, et uuendaksite värskeimale versioonile. Uuenduste olemasolu saate kontrollida ka käsitsi, minnes Sätted > Telefoni teave > Tarkvara teave. Kui seadme jaoks on saadaval uus tarkvaraversioon, ilmub Nothingu OS-i sildi kõrvale punane ikoon.

#### Kuidas peita lukustuskuvalt sõnumite sisu?

Minge Sätted > Ekraan > Lukustuskuva > Privaatsus ning valige sealt teavituse eelvaate

suvand.

# Kuidas oma Nothingu telefonis phone (1) kõneootefunktsiooni aktiveerida?<br>Avage telefoni rakendus ja toksake otsinguriba paremas servas kolme punktiga ikoonile.<br>Seejärel minge Sätted > Helistajakontod > Lisasätted ning lüli

Avage telefoni rakendus ja toksake otsinguriba paremas servas kolme punktiga ikoonile. Seejärel minge Sätted > Helistajakontod > Lisasätted ning lülitage sisse Kõneootefunktsioon.

### Kuidas oma Nothingu telefonis phone (1) numbreid blokeerida?

Avage telefoni rakendus ja toksake otsinguriba paremas servas kolme punktiga ikoonile. Järgmisena navigeerige valikusse Sätted > Blokeeritud numbrid > Lisa number, et blokeerida konkreetse numbri sissetulevad kõned ja SMS-id.

### Kuidas edastada Nothingu telefoni phone (1) ekraani telerisse?

Ekraani kuvamise sisselülitamiseks nipsake ekraani ülaservast kaks korda alla, et avada laiendatud Kiirsätted. Vajutage redigeerimise (pliiatsi) ikooni ja lohistage ekraani kuvamise paan peidetud paanidest välja.

Peegeldamise alustamiseks nipsake alla, et avada kiirsätted ja leida üles hiljuti lisatud ekraani kuvamise paan. Toksake sellele üks kord ja valige edastamiseks sihtseade, mis asub samas kohtvõrgus.

### Kuidas Nothingu telefonis phone (1) tumedat teemat aktiveerida?

Tume teema on vaikimisi lubatud. Selle muutmiseks nipsake alla, et avada Kiirsätted; leidke sealt tumeda teema paan ja toksake seda, et sisse/välja lülitada.

### Kuidas Nothingu telefoni phone (1) kirjalaade muuta?

Telefoni (1) kirjalaadi muuta ei saa. Kirja suuruse muutmiseks minge Sätted > Ekraan > Kirja

suurus.

### Kuidas taastada kustutatud fotosid või videoid?

Avage fotorakendus ja minge allservas asuvasse teeki. Järgmisena toksake Prügikasti, kus asuvad viimase 60 päeva jooksul kustutatud failid.

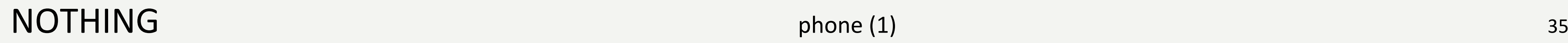

# Ait äh!